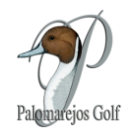

## **INTRODUCCIÓN AL PORTAL DE SOCIOS A TRAVES DE LA APP MOVIL DE PALOMAREJOS GOLF**

## **¿Cómo se accede al portal de SOCIOS?**

Para acceder al portal de socios tan sólo tienes que **acceder a la sección "Reservas" de la app Clapphouse, y hacer clic en el botón "HACER RESERVA"** (ver captura abajo).

Tras hacer clic, se abrirá una nueva pantalla en tu navegador web (fuera de la app) y **accederás directamente a la página inicial del Portal (Calendario del club)** (ver captura a continuación).

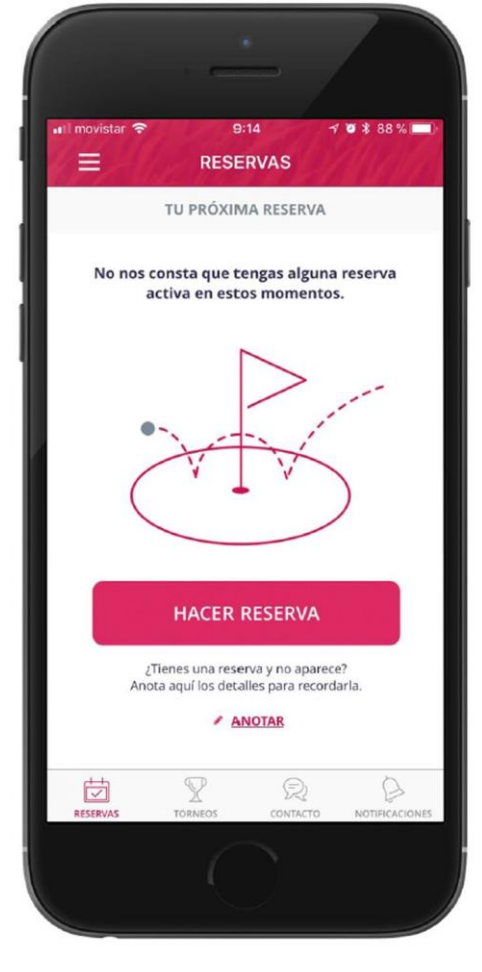

**HACER RESERVA** 

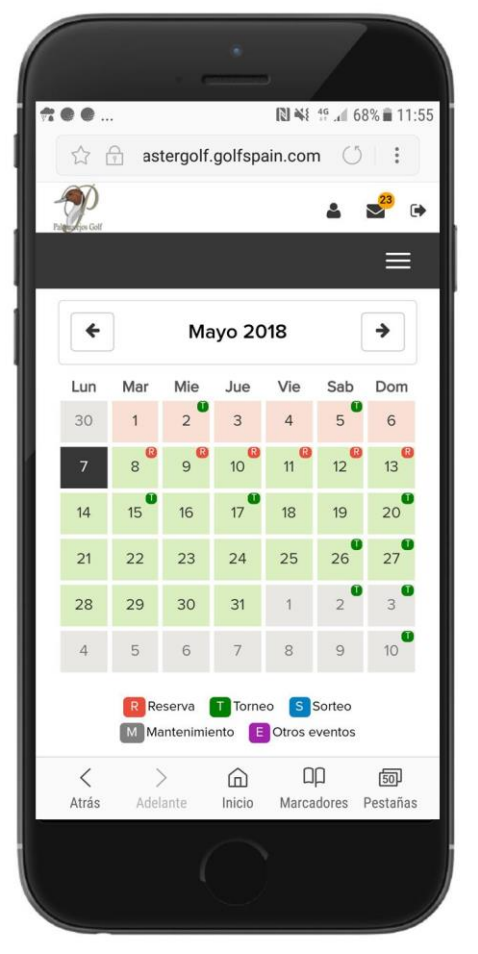

PAGINA INICIAL DEL PORTAL SOLCIOS

¿Tienes problemas accediendo al portal de socios? **¡consúltanos y te ayudaremos en el proceso!**

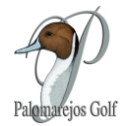

## **Menú Principal del Portal de Socios**

Dentro del portal de Socios, pinchando en las tres líneas de la esquina superior derecha tendrás acceso a los siguientes Menús:

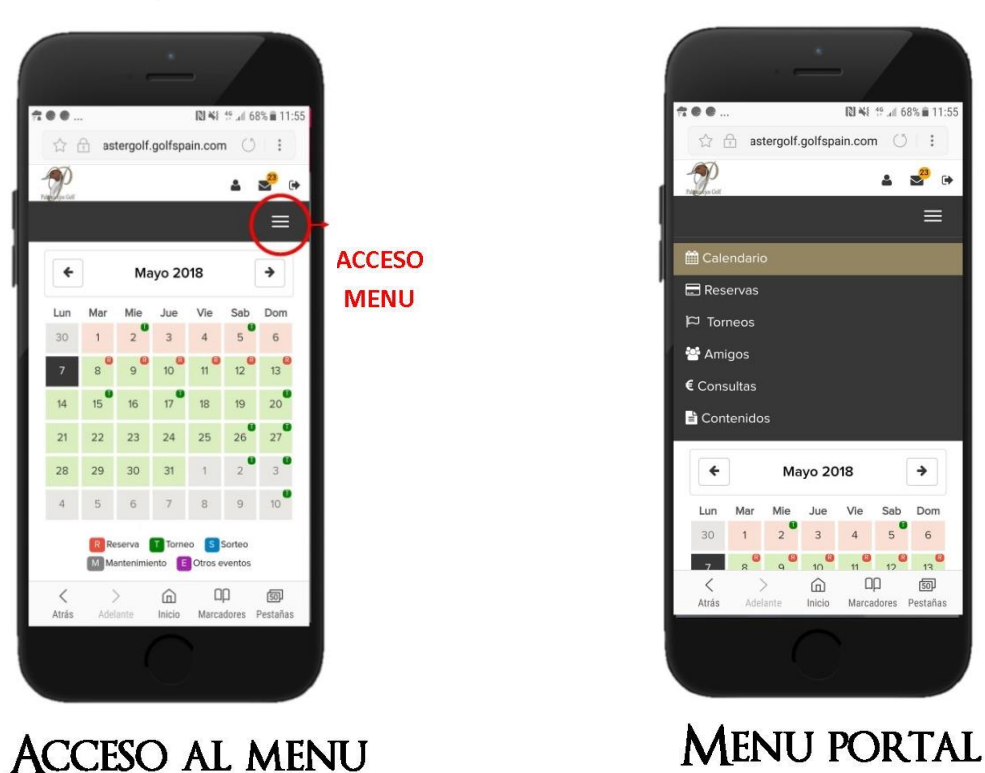

- **1) CALENDARIO.** Podrás ver Días disponibles para reservas (R) y días de Torneos (T).
- **2) RESERVAS.** Aquí tienes todas tus reservas e inscripciones a torneos ya realizadas.
- **3) TORNEOS**. Aquí encontraras todos los torneos para inscribirte.
- **4) AMIGOS.** La lista de "amigos" es simplemente de una **lista de "favoritos" que te permitirá añadir a otro socio a una reserva de manera muy rápida.**
- **5) CONSULTAS.** Consulta tu historial de cuotas y consumo en el club a través del sistema.
- **6) CONTENIDOS.** Contenidos en pdf relevantes del Club.

## **RECOMENDACIÓN**

Te recomendamos que como primer paso vayas a "Amigos" y añadas en tu lista de amigos a tus compañeros habituales.

Puedes ver el tutorial específico creado para añadir amigos.